# **Murau-Murtalcard**

Mit den normalen Login Daten in das Feratel einloggen und auf den Button Gästemeldungen klickendann nochmal auf Gästemeldungen!

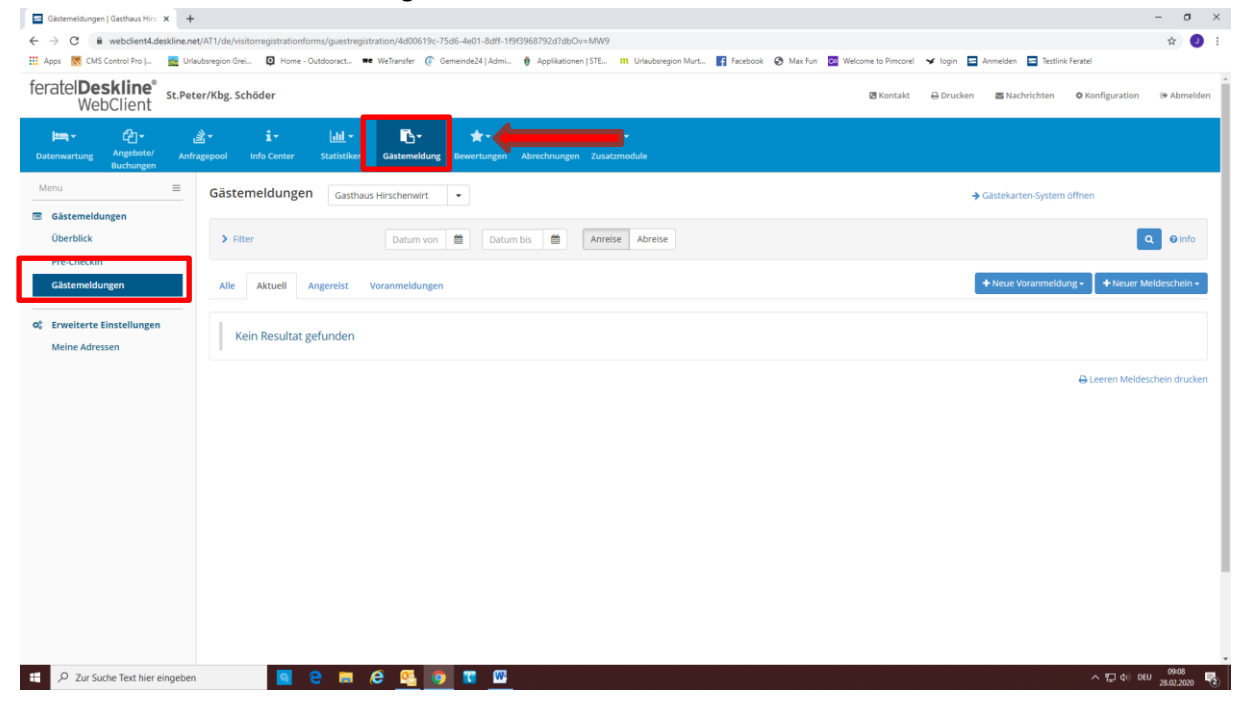

### Mit dem Klick auf GästeCard kommen Sie in das Kartensystem:

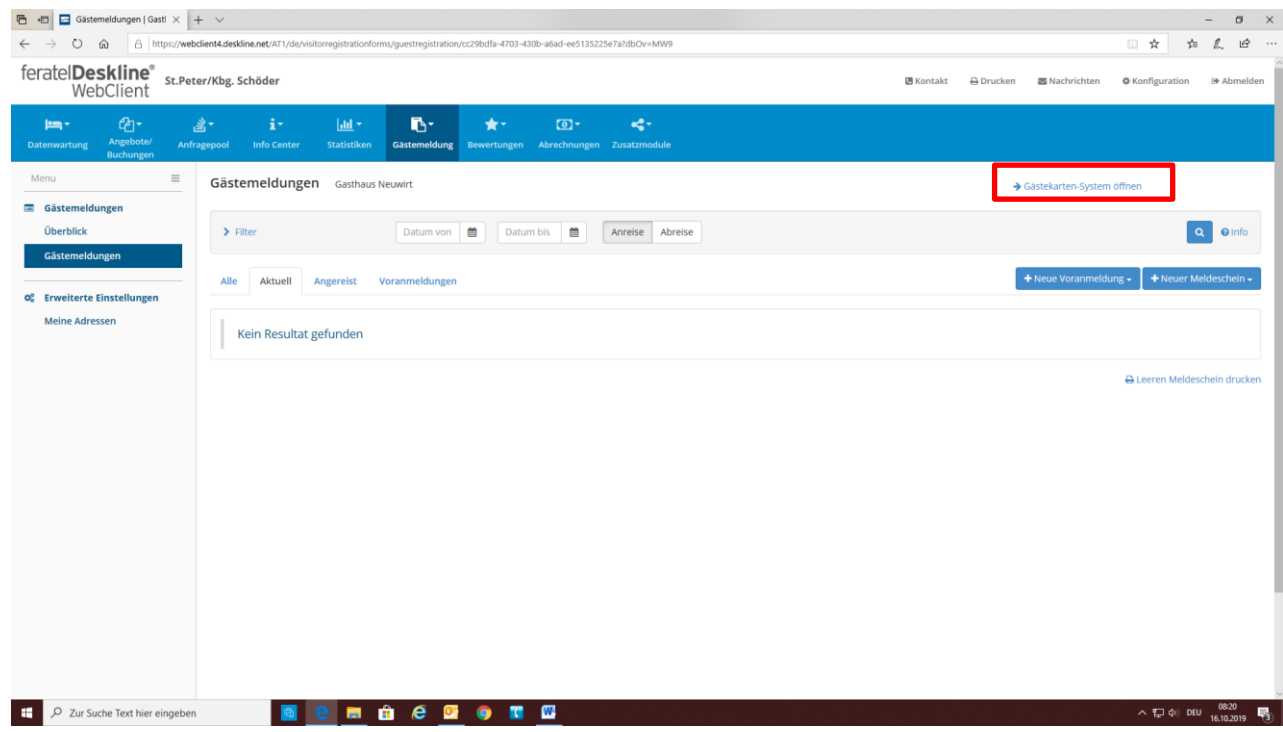

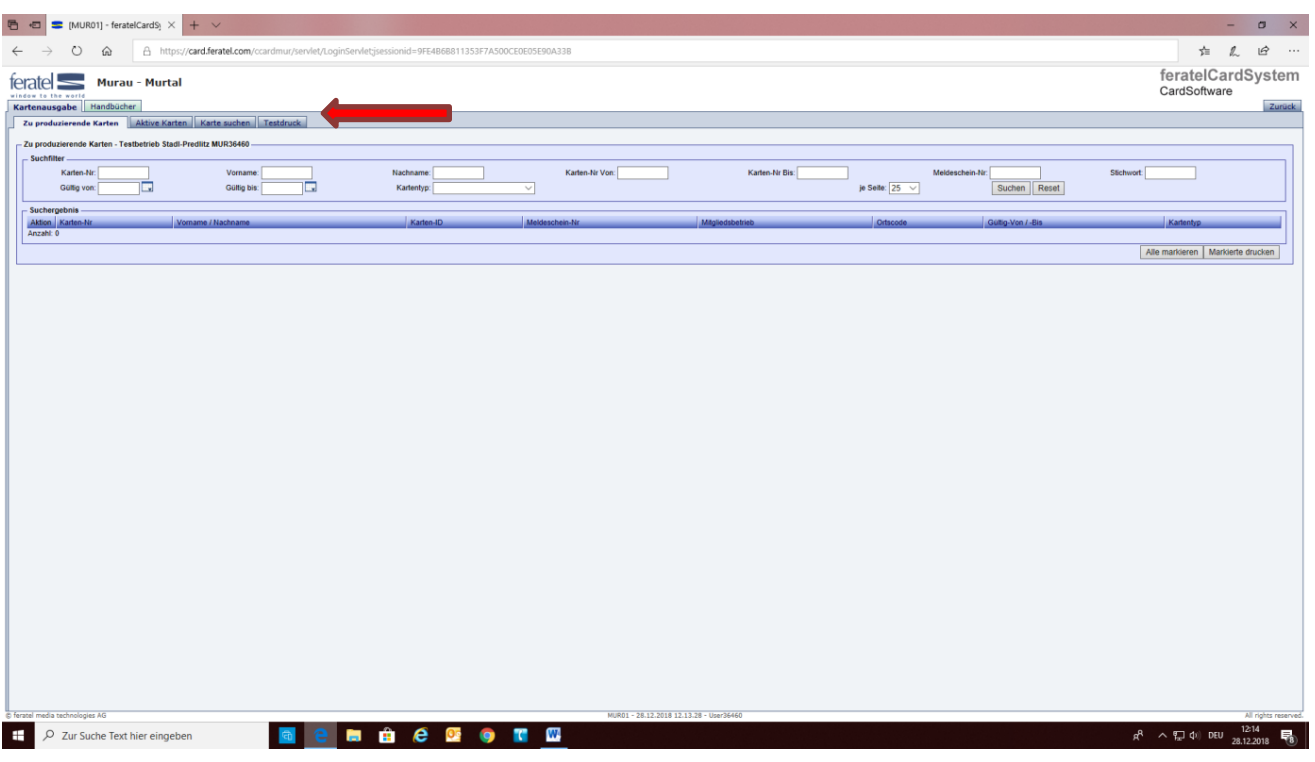

## **Als erstes den Testdruck einrichten!**

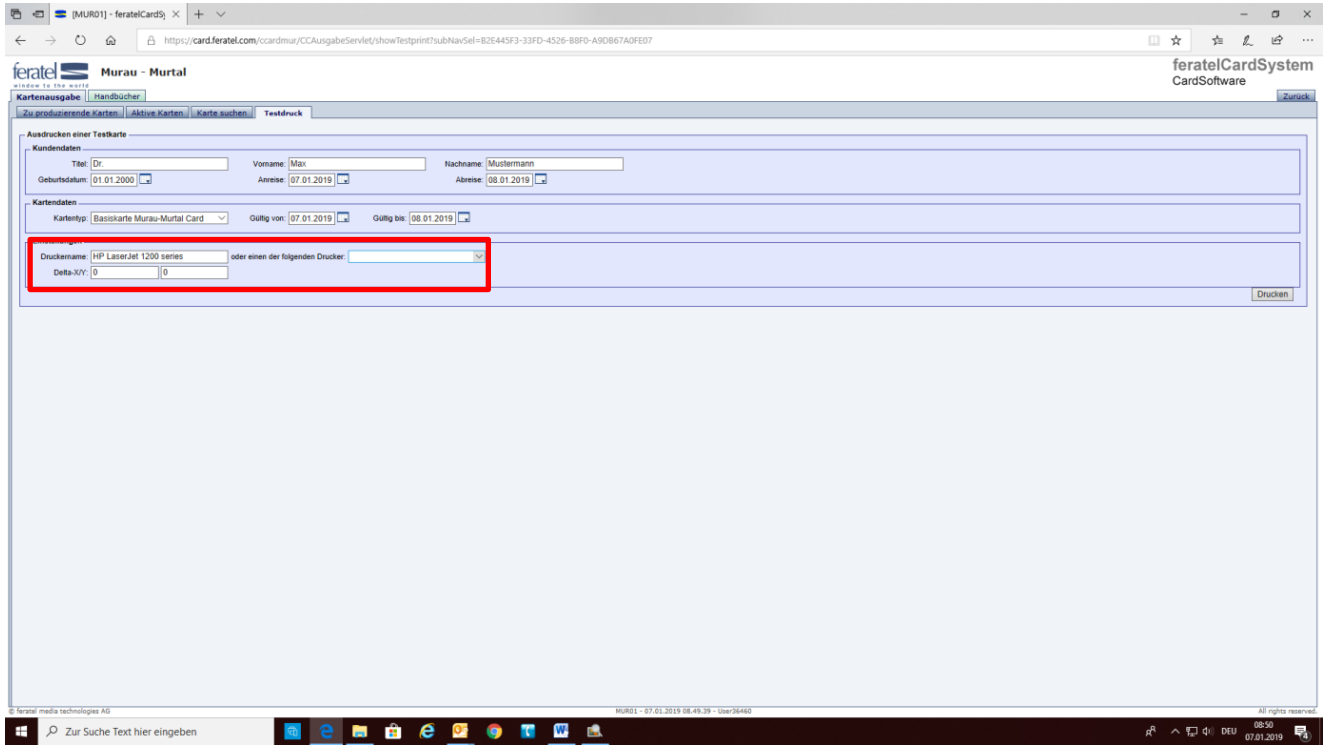

Druckername eingeben und Testdruck drucken!

Wird die Karte nicht richtig im ausgestanzten Bereich gedruckt, besteht die Möglichkeit die Position zu verändern mit Delta-X/Y X=links/rechts , Y= oben/unten

z.B.: ein Stück nach unten verschieben im Feld Y: -1 (laut Urlaubsregion Murau-Murtal müsste X= -5 Y=10 genau passen. Das muss aber bitte jeder selbst versuchen, oft muss man auch nichts eingeben)

**Im Anschluss Testdruck bestätigen!** Dazu nach dem tatsächlichen Testdruck vom PDF zurück auf die Testdruckseite wechseln und links oben bestätigen:

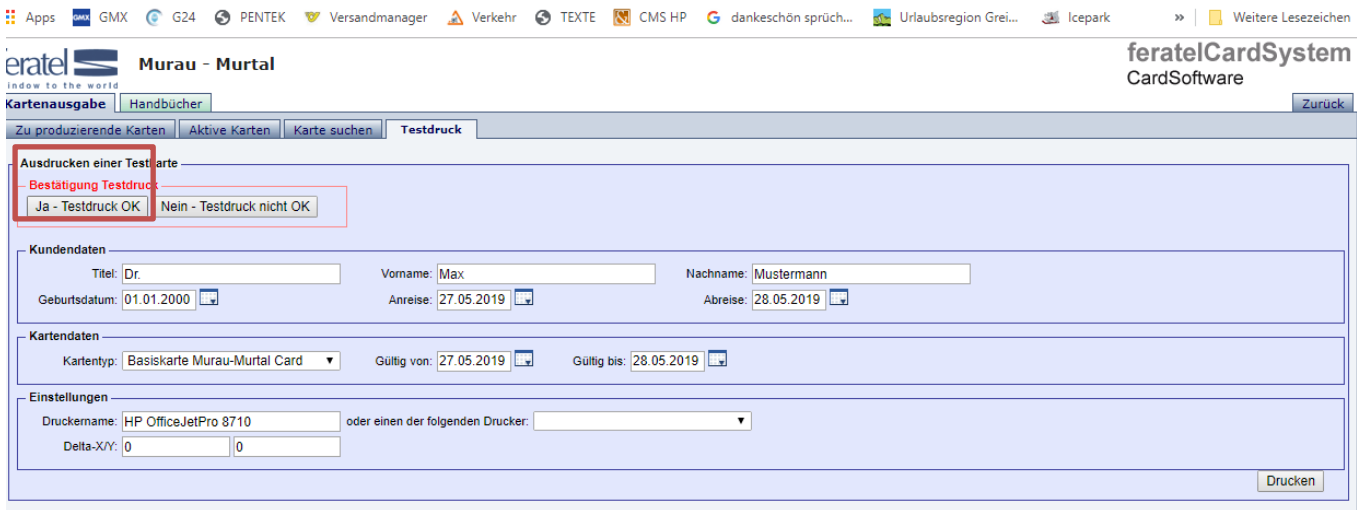

#### Danach kann mit dem melden im Meldesystem begonnen werden!

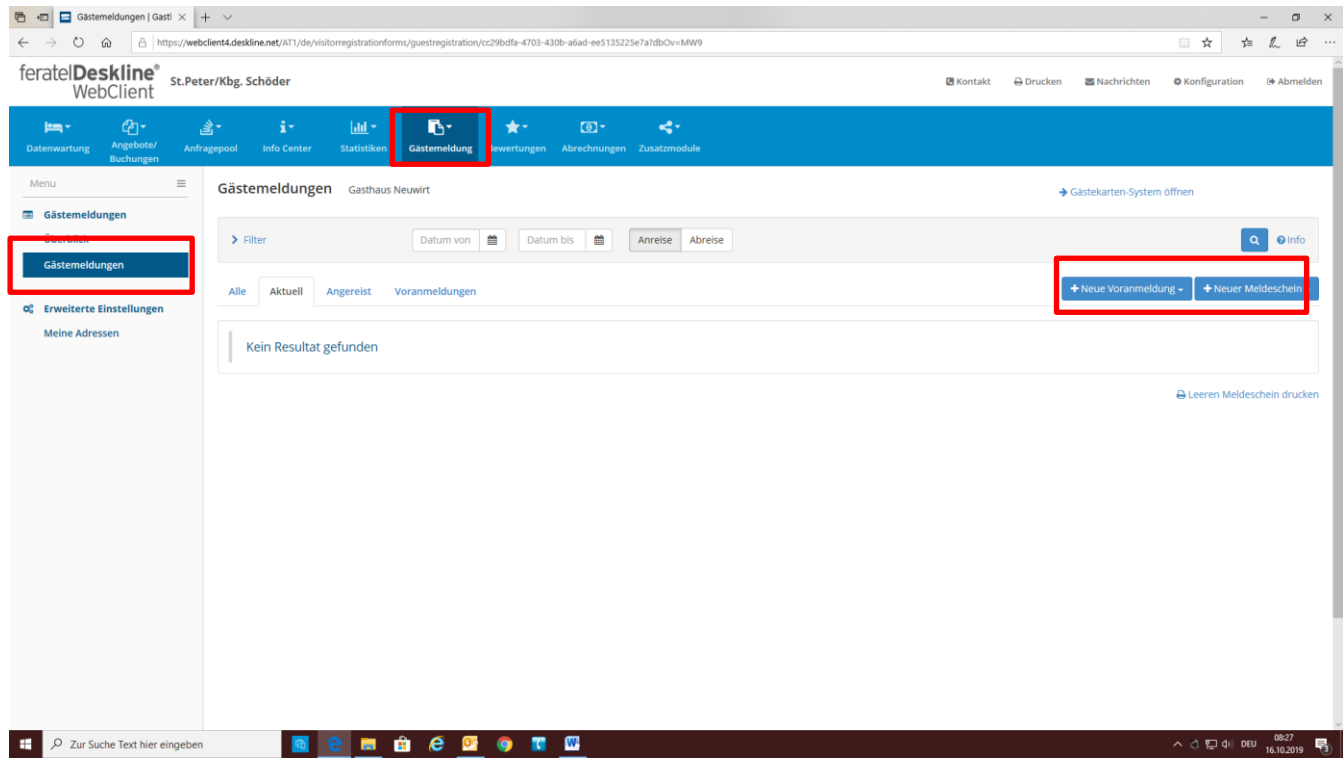

### **Bei den Gästemeldungen neue Voranmeldung oder neuer Meldeschein wählen:**

Zwischen Reisegruppe (ab 7 Personen) und Individualgast wählen. Bei der Reisegruppe reicht die Eingabe der Daten des Reiseleiters, außer man möchte auch die Gästekarte drucken. Dann müssen auch die Daten der anderen Personen eingegeben werden. Bei der Reisegruppe bekommt jede Person eine Gästekarte!

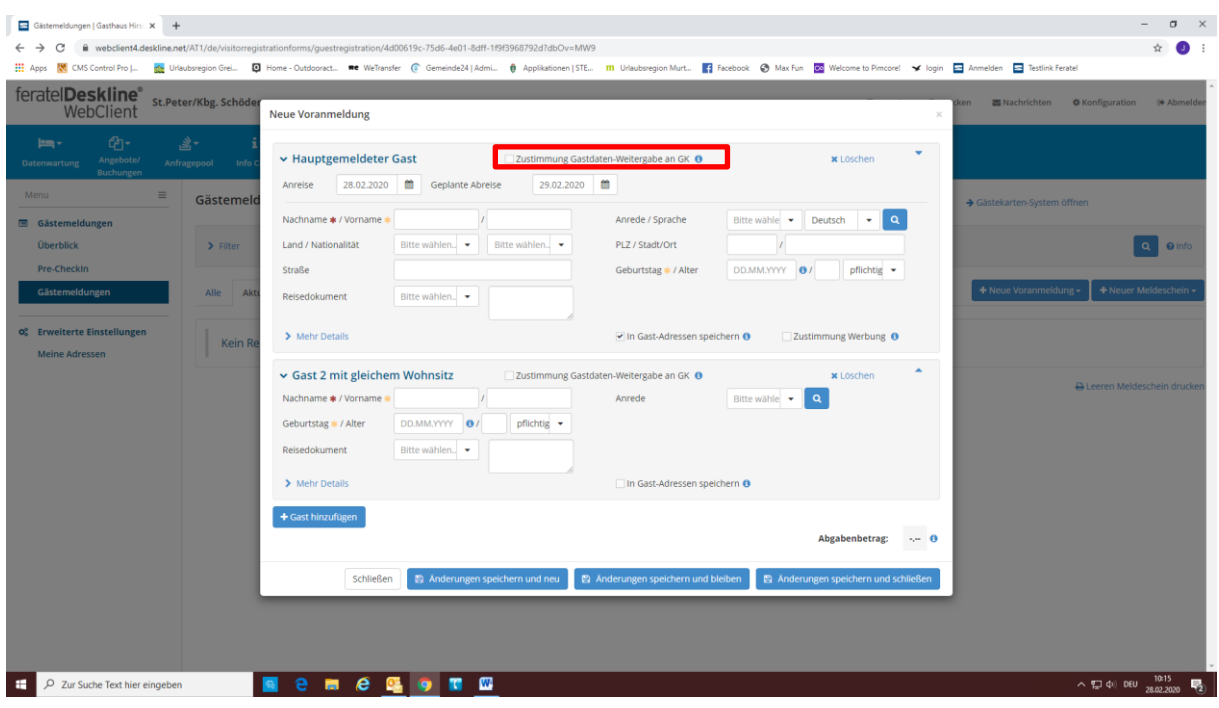

Daten der Gäste in die Felder eingeben und auf Speichern klicken! Felder mit Stern sind Pflichtfelder!

Für dir Murau-Murtal Gästecard muss bei jeder Person das Feld ,,Zustimmung Gastdaten Weitergabe an GK ankreuzt werden! Außerdem bitte nur die geplante Abreise eintragen! Das Feld mit der tatsächlichen Abreise daneben nicht ausfüllen. Erst wenn die Gäste wirklich abgereist sind, dieses Feld ausfüllen und speichern. Dann erscheint die Meldung auch richtig bei der Gemeinde auf!

Danach kann man die Gästekarte produzieren und drucken! Dazu ins Kartensystem wechseln!

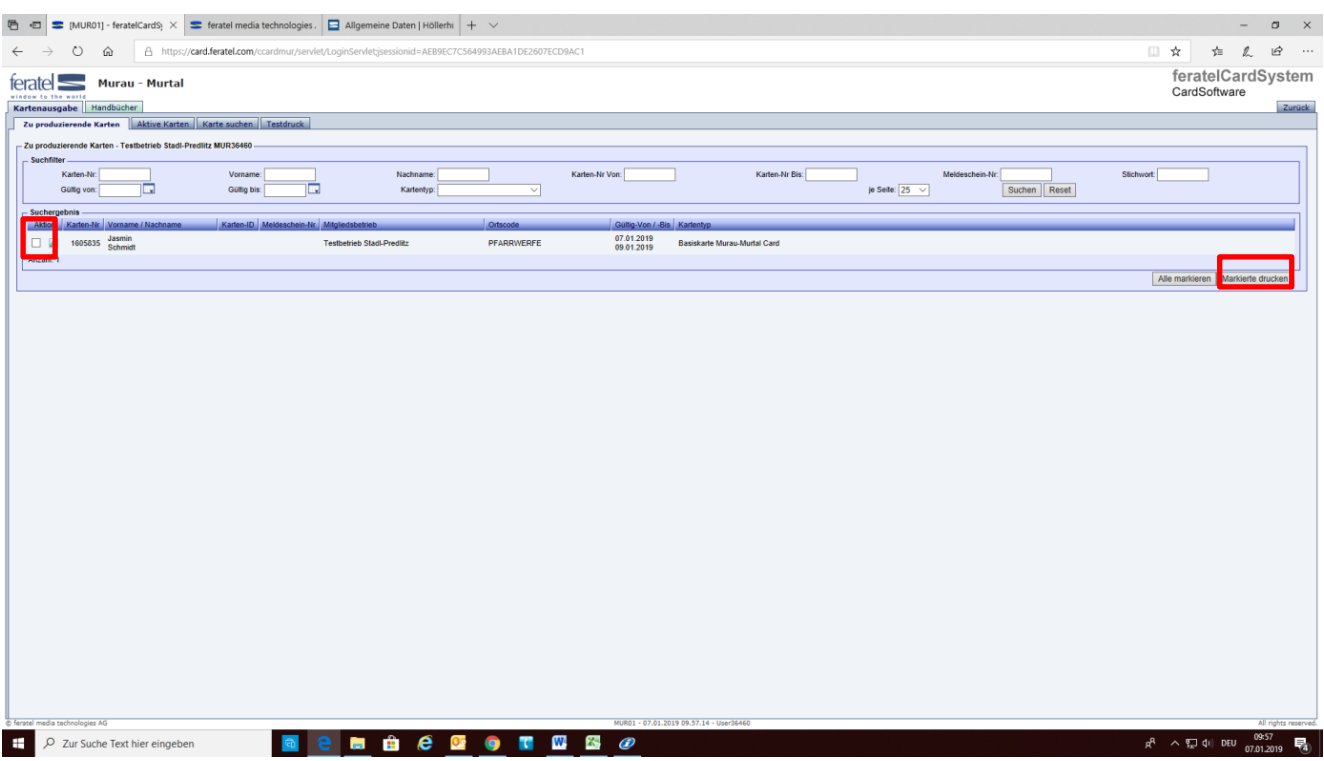

Produzierende Karten markieren – Markierte drucken!

Es wird noch ein extra Vorschau Fenster geöffnet – hier das Druckerfenster öffnen und drucken!

Wichtige Infos:

1. Jugendliche, welche bis 14,99 als abgabenbefreit sind, **bitte Gastdaten eintragen** und **bei Abgabenart frei klicken** – damit sind sie als abgabenbefreit eingetragen! Hier wird beim Speichern nach einer Begründung gefragt. Begründung hinterlegen und speichern.

Bei Änderung der Gastart mit Eingabe wird nach einer Begründung gefragt.

2. Behinderte (Ausweis!) sind ebenfalls abgabefrei – **bitte Gastdaten eintragen und bei Abgabenart frei klicken**! Bei Änderung der Gastart mit Eingabe wird nach einer Begründung gefragt.